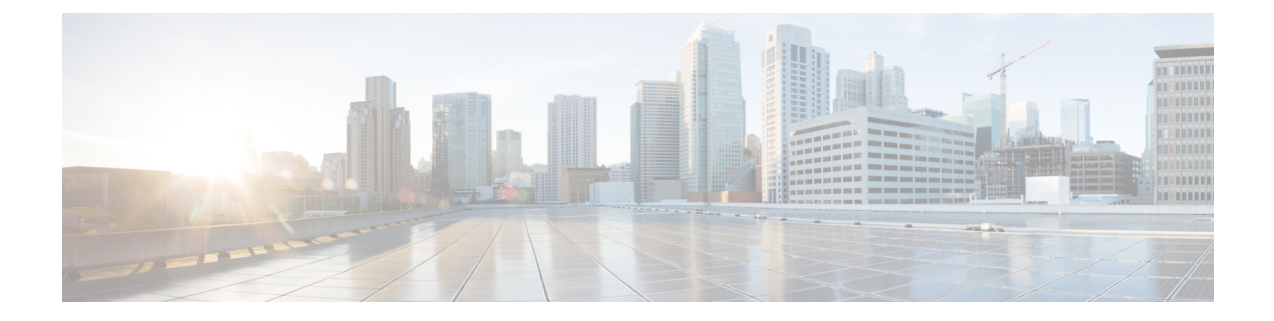

# **Messaging Assistant Web** ツールでの **Media Master** の操作

- Media Master [について](#page-0-0), 1 ページ
- [録音でのサウンド](#page-1-0) ファイルの使用, 2 ページ
- [再生デバイスと録音デバイスの変更](#page-1-1), 2 ページ
- Media Master のキーボード [ショートカット](#page-2-0), 3 ページ

#### <span id="page-0-0"></span>**Media Master** について

Media Master は Messaging Assistant Web ツールのさまざまなページに表示されます。 各コントロー ルをクリックすると、電話またはコンピュータのマイクとスピーカーを使用してメッセージを録 音したり、録音メッセージを再生したりできます。

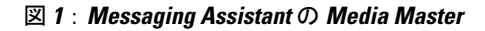

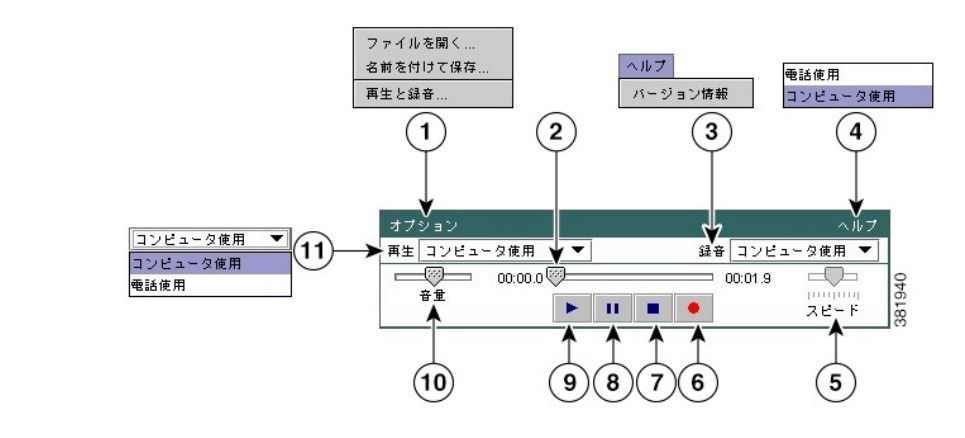

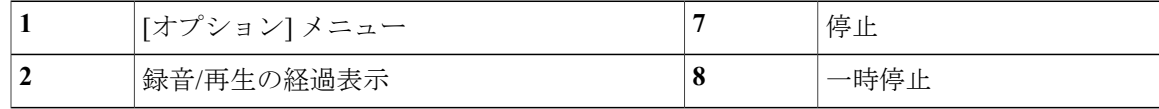

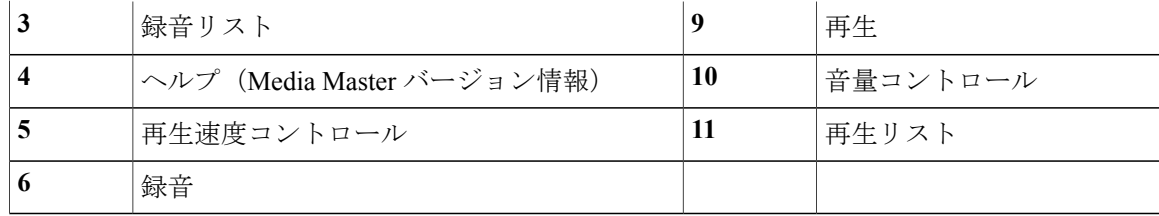

## <span id="page-1-0"></span>録音でのサウンド ファイルの使用

Media Master の [オプション] メニューを使用すると、録音で別のサウンド(WAV)ファイルを使 用できます (Media Master [について](#page-0-0)、(1ページ)の図の1を参照してください)。

使用できるオプションは次のとおりです。

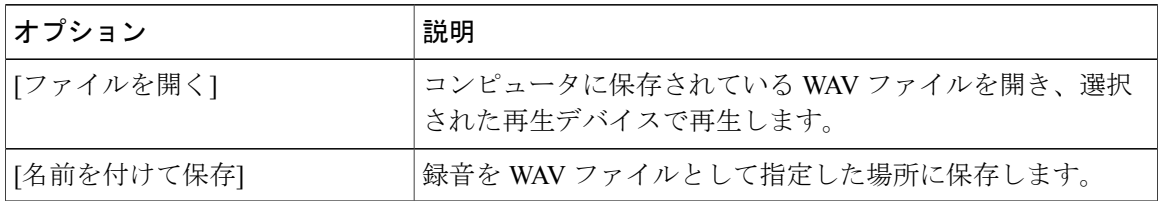

## <span id="page-1-1"></span>再生デバイスと録音デバイスの変更

Messaging Assistant Web ツールでは、録音と再生に使用するデバイスを選択できます。

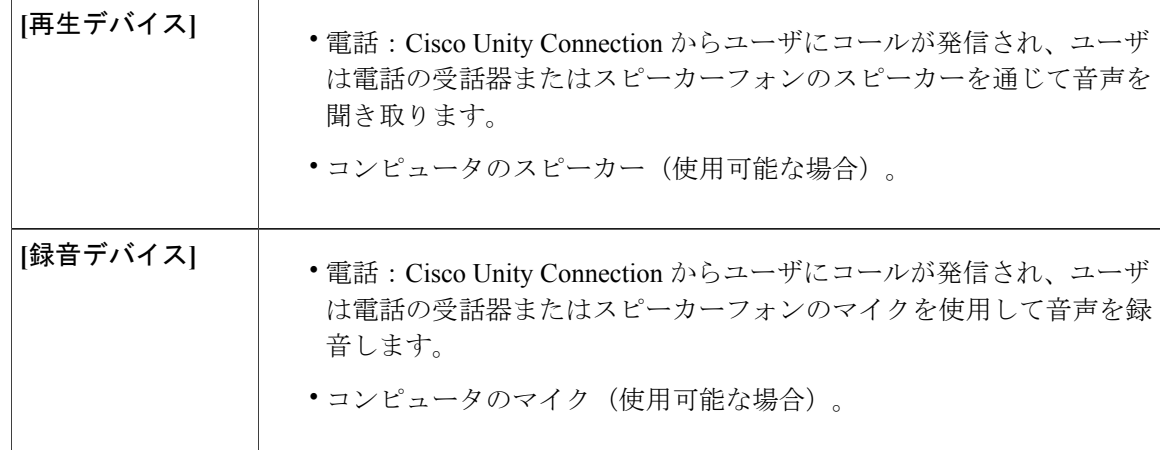

録音の音質が最もよくなるのは、電話機を使用する場合です。

Media Master に対するアップデートは、コンピュータごとにユーザ単位で保存されます。 また、 別のコンピュータ(自宅のコンピュータなど)も使用して Media Master にアクセスする場合は、 2 台目のコンピュータの Media Master 設定も更新する必要があります。

#### 手順

- ステップ **1** Messaging Assistant で、[設定] メニューの [個人] を選択します。
- ステップ **2** [設定] ページの [録音名] フィールドで、[再生/録音] を選択して Media Master を表示します(該当 する場合)。
- ステップ **3** Media Master の [オプション] メニューで、[再生と録音] を選択します。
- ステップ4 滴切なデバイスを設定します。

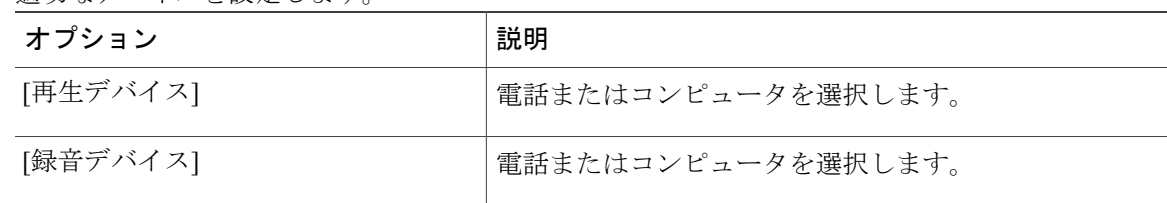

ステップ **5** 再生デバイスまたは録音デバイスとして電話を使用する場合は、[アクティブな電話番号]セクショ ンでプライマリ内線電話番号を選択するか、別の電話番号を入力します。 この番号は、電話を使 用して再生または録音を行うときに Connection がユーザにコールを発信する番号になります。 アクティブな電話番号を設定すると、MediaMasterの再生リストと録音リスト([MediaMaster](#page-0-0)につ [いて](#page-0-0). (1ページ)の図の11と3)でデバイスを選択できるようになります。 これらのリスト を使用するとデバイスを簡単に変更できます。この選択は再度変更するまで Media Master を含む すべての Messaging Assistant ページで保存されます。

#### **Media Master** のキーボード ショートカット

Alt+O キー:オプション メニューが開きます。

<span id="page-2-0"></span>ステップ **6** [OK] を選択します。

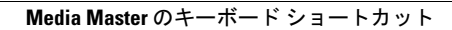

 $\mathbf I$